## **PimaMaps Class Outline - Pima County Geographic Information Systems**

## What is PimaMaps?

- PimaMaps is Pima County's next generation of web mapping system that will eventually replace the current MapGuide system. It has a much different look and feel and offers more functionality and a modern interface that can be used with multiple operating systems. This allows us to expand the functionality of PimaMaps beyond what we were capable of doing before. MapGuide will remain available for a substantial amount of time while PimaMaps is fully implemented, including department specific customized maps.
- PimaMaps Classes
  - Class announcement
  - Scheduled Sessions
  - Class outline

### PimaMaps web page overview:

- Tabs
  - Introduction
    - Functionality and enhancements that are not available with MapGuide:
      - Supported in multiple browsers Internet Explorer, Safari, Firefox, Chrome, Mobile Android, IOS
      - Multiple basemaps to choose from including background reference maps, aerial imagery and topography.
      - Drill-down point identify Results returned from all visible layers.
  - Maps
    - Main Map
    - Main Mobile Version The functionality is limited
    - The Loop
    - The Loop Mobile
    - Department customized maps coming soon
  - o FAQ's
    - Requires installation of Microsoft Silverlight viewer
    - Help questions
  - Training Videos
    - How To Videos
- Feedback form

# PimaMaps user interface overview: See Video See FAQ 🖰

- Title
- Search for map features
- Online Help

- Toolbar or double click the Title Bar
- Base Maps
- I want to menu
- Zoom Slider
- Panel On by default for additional information/notices can be added
- Disclaimer
  - Products are for illustration purposes only and are not suitable for site-specific decision making.
    Products have not been prepared for and are not suitable for engineering, or surveying purposes. Generally, Products do not represent on-the-ground surveys and rather represent the approximate relative location of boundaries and features.
  - o To assist the County in the maintenance of the Products, Users are encouraged to provide the County information concerning errors or discrepancies found in using the Products.
  - o It is recommended to read the full disclaimer.
- Map layers
- Map display
- Overview map
- Mouse cursor coordinates
- Scale bar

## **Basic navigation:** See FAQ 🖲

- Using the keyboard and mouse: Note: On screen Keyboard (All Programs, accessories, ease of access)
  - Wheel Zoom in and out
  - o Arrow keys Pan
  - + and keys Zoom
  - o Hold mouse select button and move mouse around to pan.
  - Double click to zoom in by steps.

# Search for Map features... See Video See FAQ

General search

Parcel number "11711001C" Note: Case Sensitive

o Address number "201" - Sort the results, multiple tabs retrieved

Street name "Stone"Street intersection "Stone Av"

Full street addressOwner"201 N Stone Av""Pima County"

The map layers and legend: See Video See FAQ 🖰

### Operational layers

- o Groupings Development, Schools
  - Layers Subdivisions, Development Plans
    - Context menus Right or Left click
      - Layer Symbol
      - Visible Scale
      - Show Map Tips
      - Zoom To Extent
      - Metadata
      - Zoom To Visible Scale
      - Advance Filter This uses a SQL statement (Schools, Class = Elementary)
- Show Legend
- Transparency Admin Boundaries, Imagery
- Update frequency:
  - Daily

### BaseMaps:

- An image type map depicting background reference information such as landforms, roads, landmarks, and political boundaries, onto which other thematic information is overlaid.
- Basemaps provide important background information and are typically overlaid with other map layers that represent operational information managed by a department and/or agency.
- o Basemap layers GIS layers used:

| aztowns  |
|----------|
| _        |
| azcounty |
| jurisbnd |
| railroad |
| stnetdis |
| wash_maj |
| modcult  |
| park_rec |
| prot_bnd |
| azowner  |
| ind_nat  |
|          |

- Basemap Labels Checked by default
- Gray Canvas Basemap
- Street Basemap Checked by default
- Topography Basemap
- Imagery Basemap
- o BaseMaps have transparency adjustment.
- Update frequency
  - Weekly

- Filter / Find map layers "Subdivisions" "Streets" "Road" "Sewer"
- Legend Also can right click layer

## Orthophotos and other imagery: See FAQ 🖲

- What's an Orthophoto?:
  - Orhophoto is a computer-generated image of an aerial photograph or digital image where displacements have been corrected and has been projected to standard map projection to be spatially accurate.
- What are the different orthophotos?:
  - Latest Orthphoto Imagery is a composite image created from 2014 and 2012 Spring Pictometry, 2011 PAG (Pima Association of Governments Imagery, and 2010 NAIP (National Agriculture Imagery Program) Imagery.(2010 NAIP 1 meter resolution is all of Pima County, 2011 PAG 6 inch resolution is most of eastern Pima County, 2014 and 2012 Spring Pictometry 4 inch resolution includes Tucson and surrounding municipalities including Ajo.)

# Map display and units: See Video

- Map display
- Overview map Can be left open or close
- Mouse cursor units:
  - At the bottom left in the Map Display.
  - User can change Coordinate System display options.
    - Default State plane feet
    - Web Mercator
    - Lat/Lon (DD) Decimal Degrees
    - Lat/Lon (DMS) Degrees Minutes Seconds
    - Lat/Lon (DDM) Decimal Degrees Minutes
- Scale bar:
  - At the bottom left of the Map Display.

### Q & A break

### **Toolbar tabs:**

- Getting Around tab:
  - Navigation Tools:
    - Pan

- Zoom in
- Zoom out
- Initial extent
- Full extent
- Previous extent
- Next extent
- Location Info:

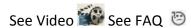

- Point identify
- o Information & Actions: See FAQ 💆
  - Map Scale
  - Map Bookmarks:
    - Going to a bookmark.
    - Adding a bookmark.
    - Deleting a bookmark.
- o Help:
  - Online Help
    - ...
  - What's This?
  - Contact Us Note: Use other to add screen grabs.
  - FAQ 😉
  - Help Videos
- Maps & Data Sources tab:
- See Video

- Map Layers:
  - Show Layers
  - Layer Drawing Order Example: Schools, Census Blocks Density
- o Map Tips:
  - Enable Map Tips HINT: If Map Tips freeze uncheck and recheck
  - Display for... Select the layers to show Map Tips for
- Query Data:
  - Simple Query Example: PLSS Section Grid, Streets
    - TRS "E131313"
- Tasks tab:
  - o Printing: See FAQ 💆
    - Create a Printable Map
      - Select Layout template
      - Output Format:

- o Pdf, Tiff, Bmp, Gif, Jpeg, Png
- Resolution
- Map Scale
- Grid (None) This selection is not available at this time.
- Add Title Above Map
- Add Notes
- Save the map or print it Go over map (Note: Legend size is limited.)
- o Export:
  - Export Map
    - Select Image Format:
      - o BMP, JPEG, PNG, TIFF
      - Include Georeference Data The georeference data consists of a projection file and a world file. The georeference data is used to position your exported map image in the correct location on the existing map.
      - o GIS software is required to use it.
- Results:

- See FAQ 💆
- View Results
- View Selected
  - View History
  - View Results in Horizontal view or Vertical View by selecting icon in upper right corner of window.
  - View Selected
  - Refine Results
  - List View
  - Zoom to All
  - Export to CSV (Comma-separated values)Tabular Table
  - Select All
  - Select None
- Context Box (Right click on result)
  - Refine Results
  - Hide Results From This Layer
  - Show Feature Details
  - Remove from Selected
  - Buffer Feature
- Drawing Tools:
  - Style, Color, Size can be preset
  - Point
  - Freehand
  - Line
  - Polygon

- Rectangle
- Arrow
- Circle
- Ellipse
- Triangle
- Text
  - Advanced Text (Parcel
- Undo / Redo
- Edit Drawing
- Erase Drawing
- Clear All Drawings
- Analysis tab:
  - o Identify Tools: Note: Returns results of active layers.
    - Point
    - Freehand
    - Line
    - Polygon
    - Rectangle
    - Display for .... This turns off and on layers being displayed
    - Buffered Identify

Note: Adds to a Graphics Layers

- Measurement Tools:
  See Video See FAQ
  - Measure Distance Note: There is no snap feature.
  - Measurement Info & Units
  - Measure Area
  - Add as Drawing Note: Adds to a Graphics Layers
  - Erase Drawing
  - Clear All
- Coordinate Tools:
  - Enter Coords Example: LAT/LON (DD) 32.2720, -110.9373
  - Plot Coords
  - Clear Coords
  - Clicked Coordinates
  - Coordinate System

### Q & A break

#### I want to ...:

- Shortcuts to common tools and tasks:
  - Create a printable map

- o Draw on the map
- Measure distance
- Share current map Copies to Clipboard. Current map extent, visible layers and features they will see. Note: Open IE page and paste it. Must have PimaMaps to view.
- o Return to initial map extent
- Turn map data on/off
- Show/hide advanced toolbar
- View results
- View selected

# Right click context menu in map display:

- Center Map Here
- What's here
- Draw a Point
- Add Some Text
- Export a Map Image
- Open Google Street View Here

# Save and Open a project:

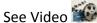

- What gets saved?:
  - Extent, layers, graphics, ...
- What doesn't get saved?
  - Measurements
    Note: Online help states that you can save measurements. It doesn't work at this time.
  - Layer order
- File extension
  - GeoCortex Viewer for Silverlight Project
    - .gvsp
    - Opens in PimaMaps.
- Open an existing project
  See Video See FAQ
  - o Can be opened in new PimaMaps session.

### Final Q & A